# **Creating Accurate Shapes**

Photoshop provides the tools to create accurate shapes. Let's say that you have been contracted by the software producer, ArtSoft, to produce an image of the box for their recently released graphics program, Splosh Strokes, so that it can be placed on their web site. The following image will be produced:

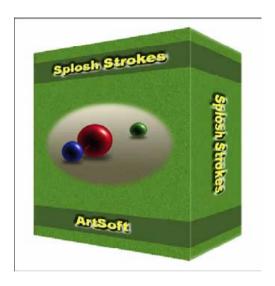

## **Starting a New Document**

1 Load Photoshop or close the current files then display the FILE menu and select NFW.

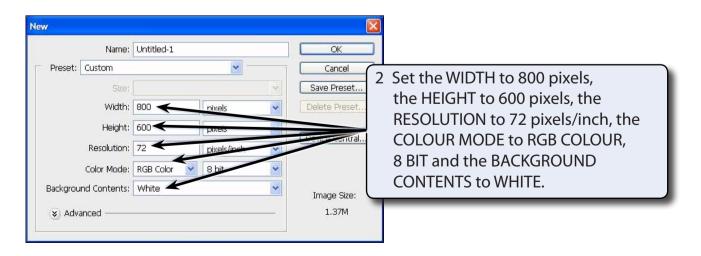

3 Select OK to start the document and set the zoom to FIT ON SCREEN.

### Setting the Ruler and Grid Units

You will be using RULERS and a GRID to accurately create the box, so the settings need to be checked.

On the Windows system display the EDIT menu, highlight PREFERENCES and select UNITS & RULERS. On the Macintosh system display the PHOTOSHOP menu, highlight PREFERENCES and select UNITS & RULERS.

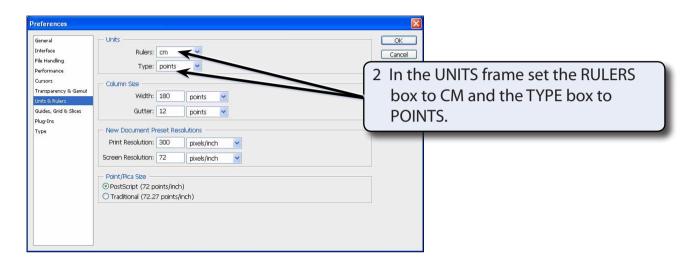

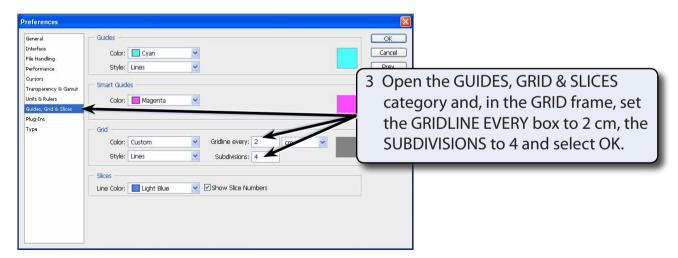

NOTE: You can also use the GUIDES, GRID & SLICES section to set the colour of the grid and guide lines.

# Turning on the Rulers and Grid

1 Display the VIEW menu and select RULERS.

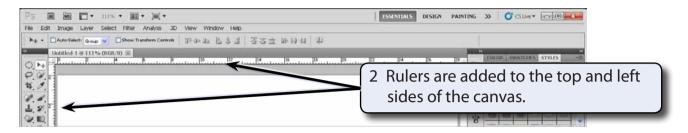

3 Display the VIEW menu again, highlight SHOW and select GRID.

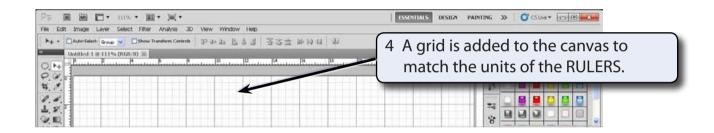

NOTE: You can RIGHT+CLICK or CONTROL+CLICK on the RULERS to quickly change their units

## **Setting Guide Lines**

You can add guide lines to the canvas to help you layout a sketch. In this case guide lines will be needed for the front and side of the box.

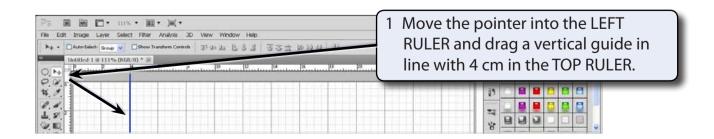

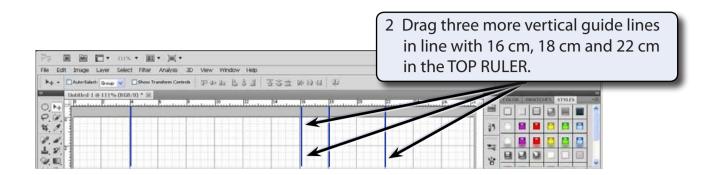

NOTE: You can move guide lines to new positions by selecting the MOVE TOOL, moving the pointer over the guide line until it changes to parallel lines with arrows and dragging the guide line to a new position. Dragging a guide line back to its RULER removes the guide line from the screen.

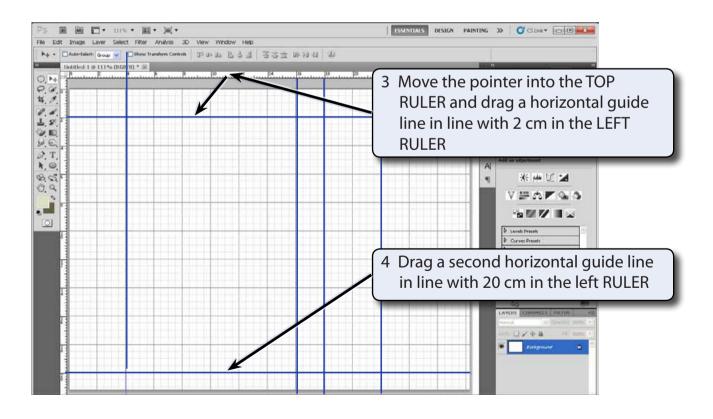

# **Creating the Front of the Box**

#### A Setting a Green Rectangle

A rectangular selection frame will added to the canvas and filled with green so that it has no border.

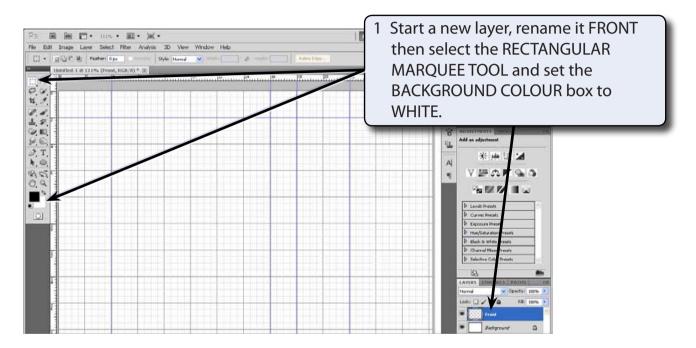

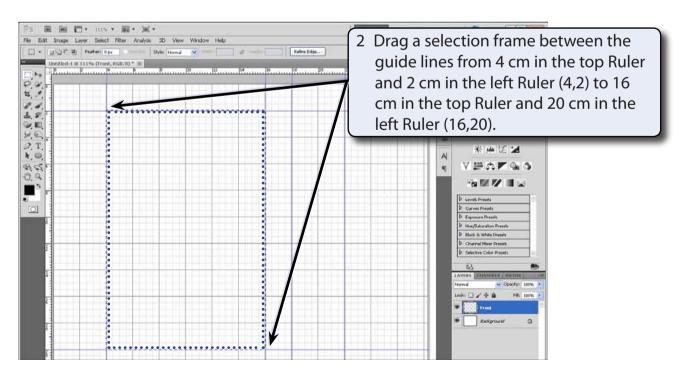